# 关于组织线上创业意识课程结业学生本周 内完成上传学籍证明材料的紧急通知

各二级学院:

根据人社部门和教育部门档案互通协议要求,为做好普 通全日制在校大学生(含应届毕业生)创新创业教育档案建 设工作,方便于教育部门和人社部门数据互相调用,为毕业 生进行各项创业补贴申报及课程合格证书发放工作创造便 利条件,请各学院紧急通知本院系已经完成或正在准备完成 创业意识课程在线考试的同学,紧急登录创业意识课程学习 平台(以下简称"学习平台")提交"本人学信网档案材料"。 具体方法为:

一、将学习平台中的本人学生证照片替换为学信网信息 截图

1. 工作任务: 登录学信网, 查询本人学籍信息并截图, 替换掉学习平台中的学生证照片。

2.操作步骤如下

(1)登录学信网

[https://account.chsi.com.cn/passport/login\(](https://account.chsi.com.cn/passport/login)没注册 过的先进行注册,注册过但忘记密码的可以找回密码)

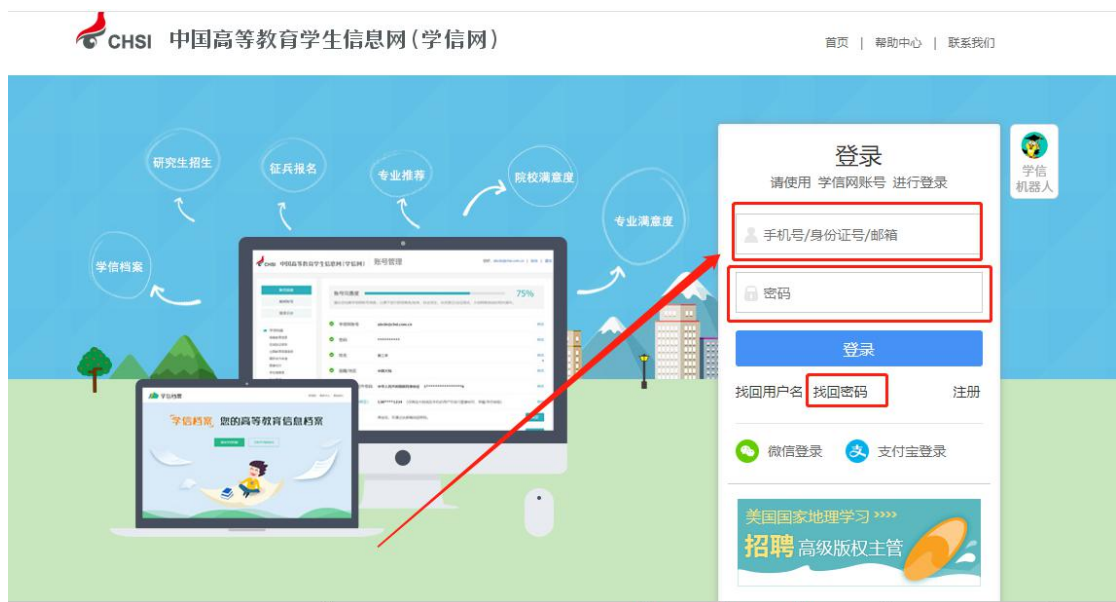

登录学信网示意图

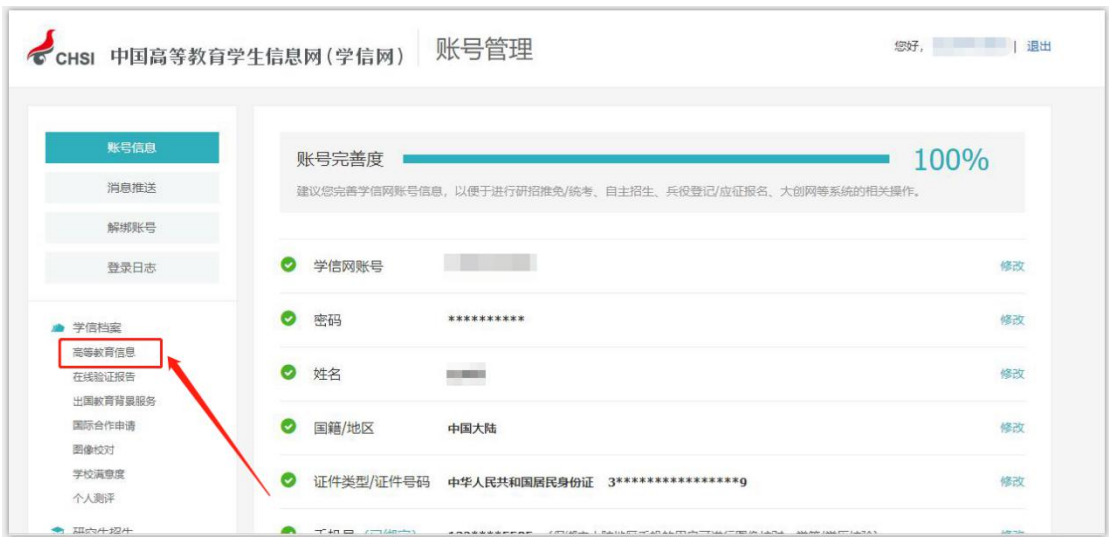

## (2)点击高等教育信息

选择高等教育信息示意图

### (3)将个人学籍信息进行截图(学籍信息一定完整清

晰),示例图片如下:

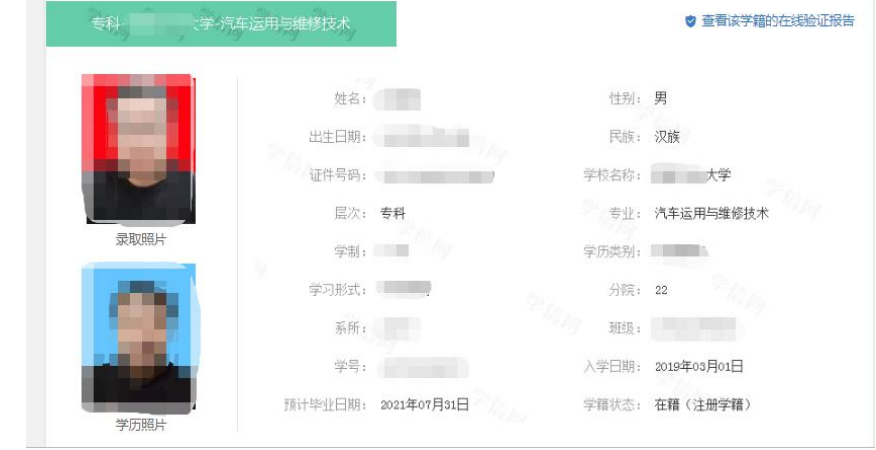

示意图:电脑网页端截图

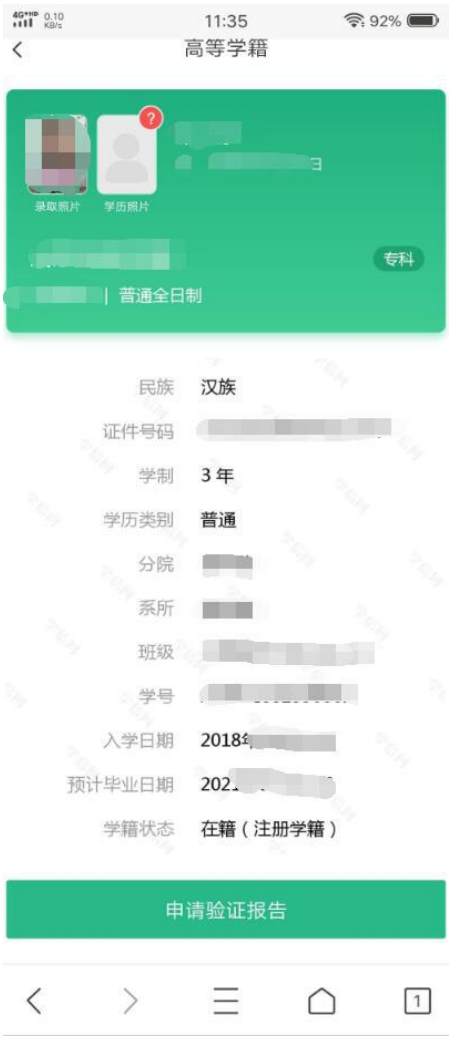

示意图:手机端截图

(4)保存学历照片。在录取或学历照片上点右键,选 择另存为,将录取照片或学历照片保存到电脑或手机中的适 当位置待用(学信网上有学历照片的,尽量保存学历照片, 以便于毕业证照片相一致)。

(5)上传学籍信息截图。登陆学习平台账户--个人中 心一一实名认证一学生证,进行保存。注意:上传截图务必清 晰完整。

二、替本人身份证照片

在学习平台中,重新上传、替换本人身份证照片。

身份证照片要求:身份证信息显示完整、占满画面,不 要有杂乱背景。

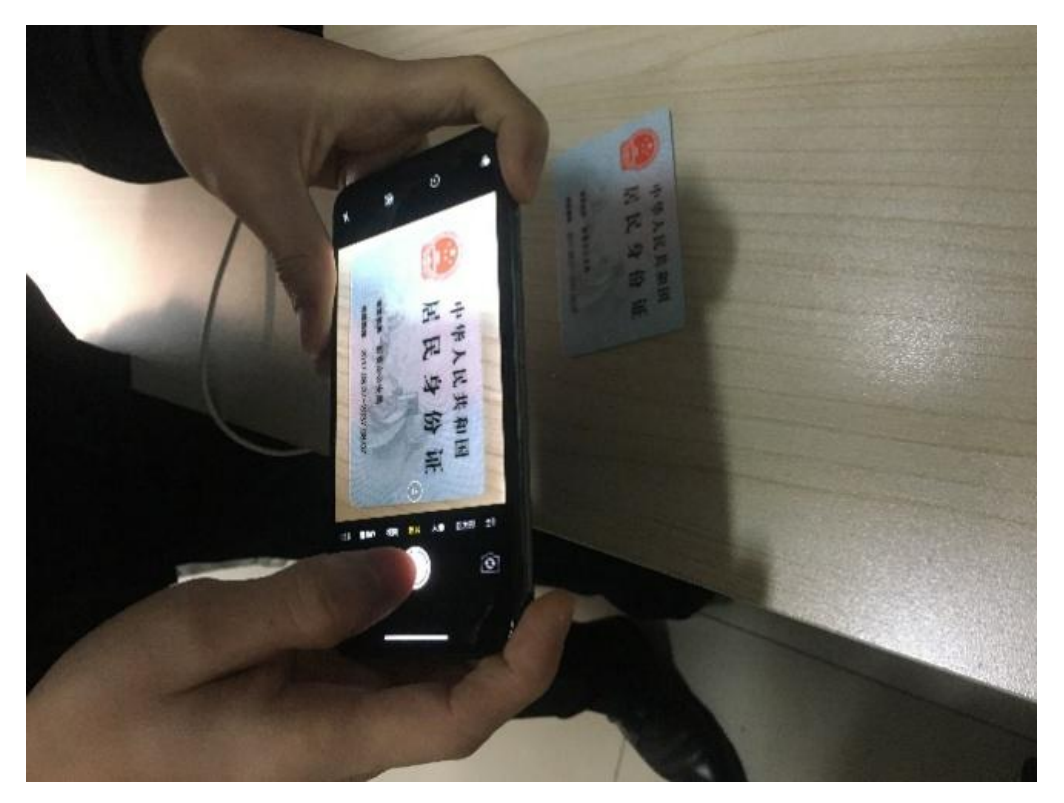

示意图: 正确的身份证照片拍照姿态。

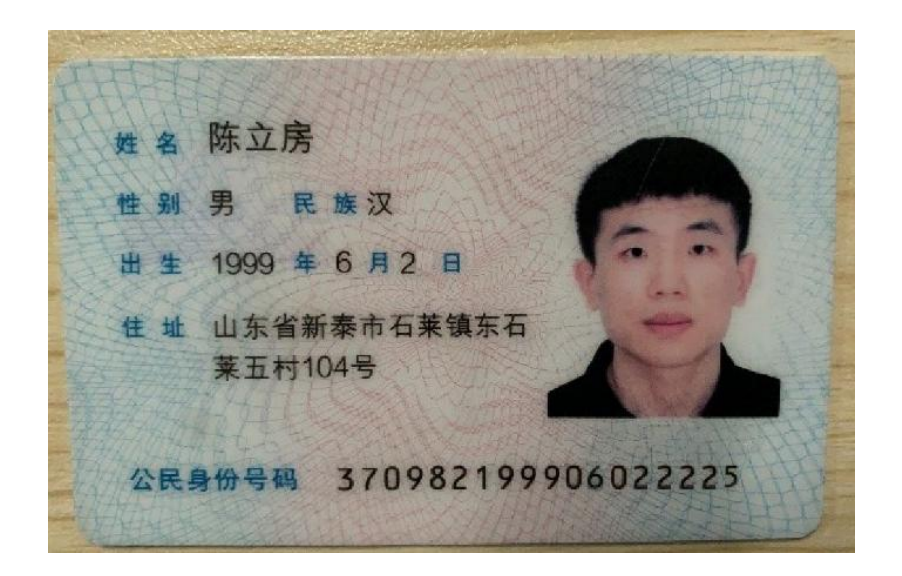

示意图: 身份证照片

#### 三、证件照替换

上传本人一寸证件照电子版,最好采用从学信网上下载 的本人学历照片或录取照片。如学信网上暂时没有照片,可 以上传本人蓝底一寸证件照。因为该照片为本人档案用照片, 请不要上传自拍照或翻拍照片。

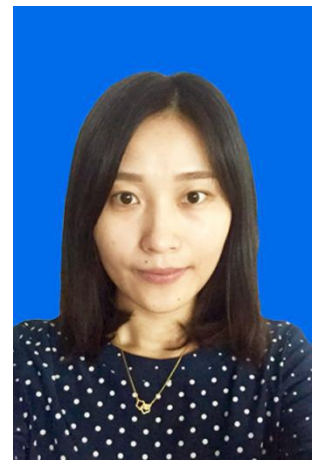

四、完成时限:2020 年 6 月 14 日(周五)下午 5 点前。

因该项工作时间紧、任务重、要求高,与学生毕业后切 身利益相关,请各二级学院务必高度重视,按名督导,务求 按时间节点完成任务。

特此通知!

### 就业办公室

### 2020 年 5 月 9 日